## 如何進行系統更新

拿起遙控器

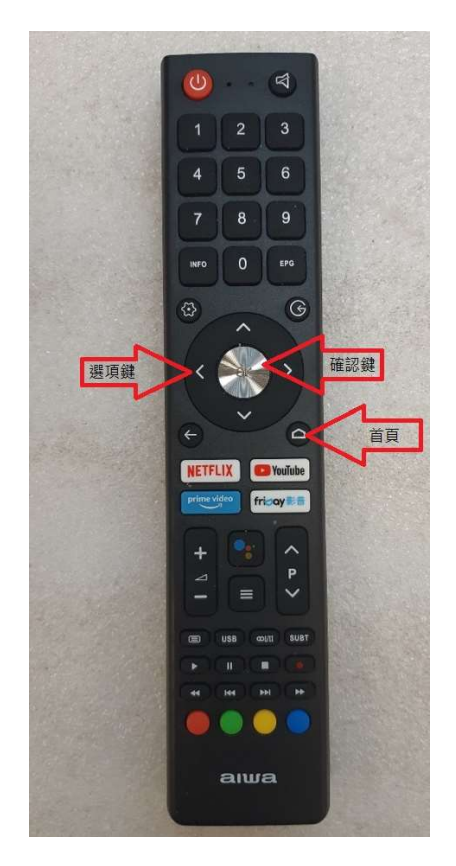

使用遙控器先按 1. [ 首頁 ] 2.用 [ 選項鍵 ] 將選框移動到 3 3.按壓 1 次中央 [ OK 確認鍵 ] 確認

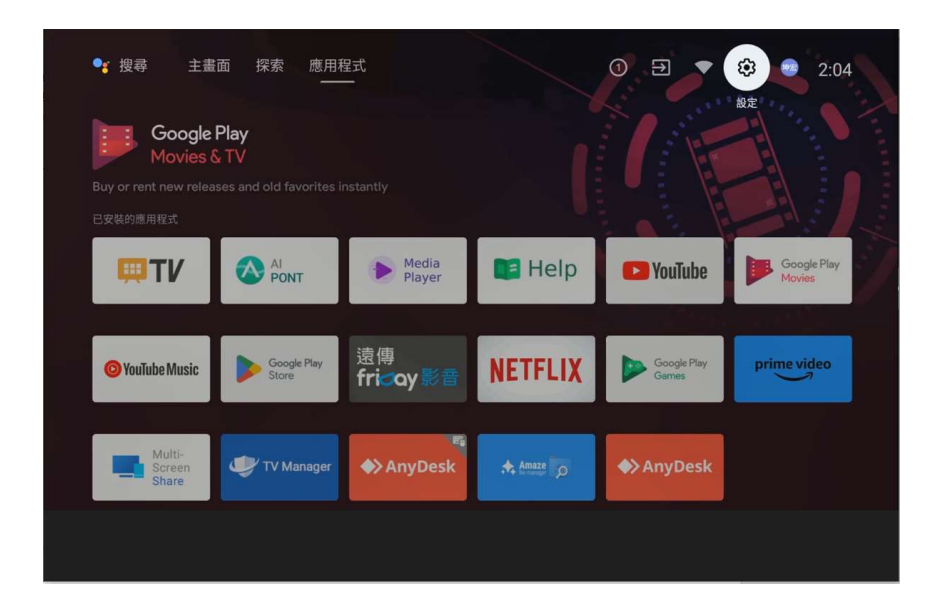

進入[設定]畫面,把選擇方塊移動到[裝置偏好設定]位置按1次

[ OK 確認鍵 ] 進入下一個視窗

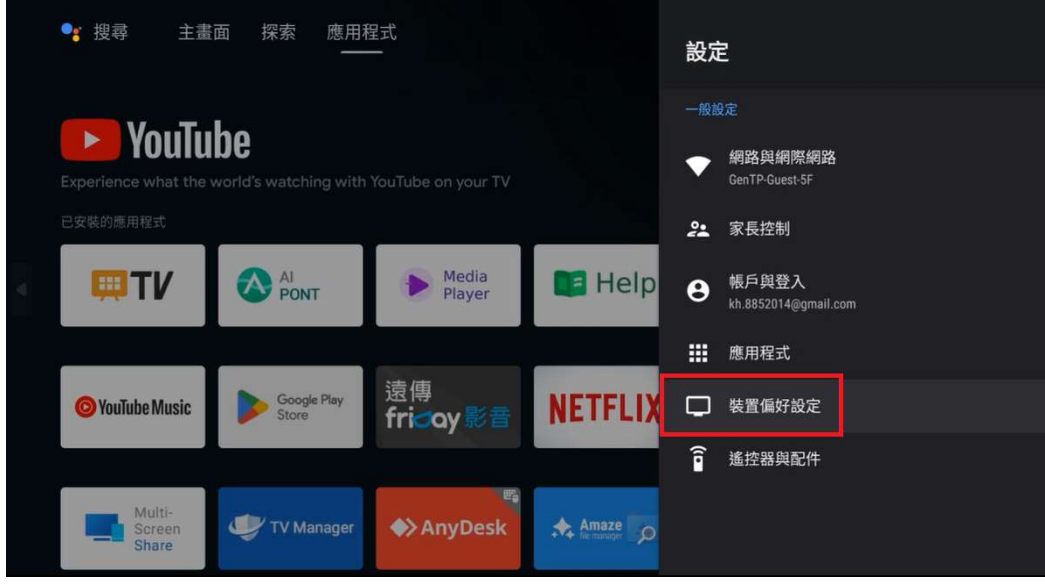

進入[裝置偏好設定]畫面,把選擇方塊移動到 [關於]位置按1

次 [OK 確認鍵 ] 進入下一個視窗

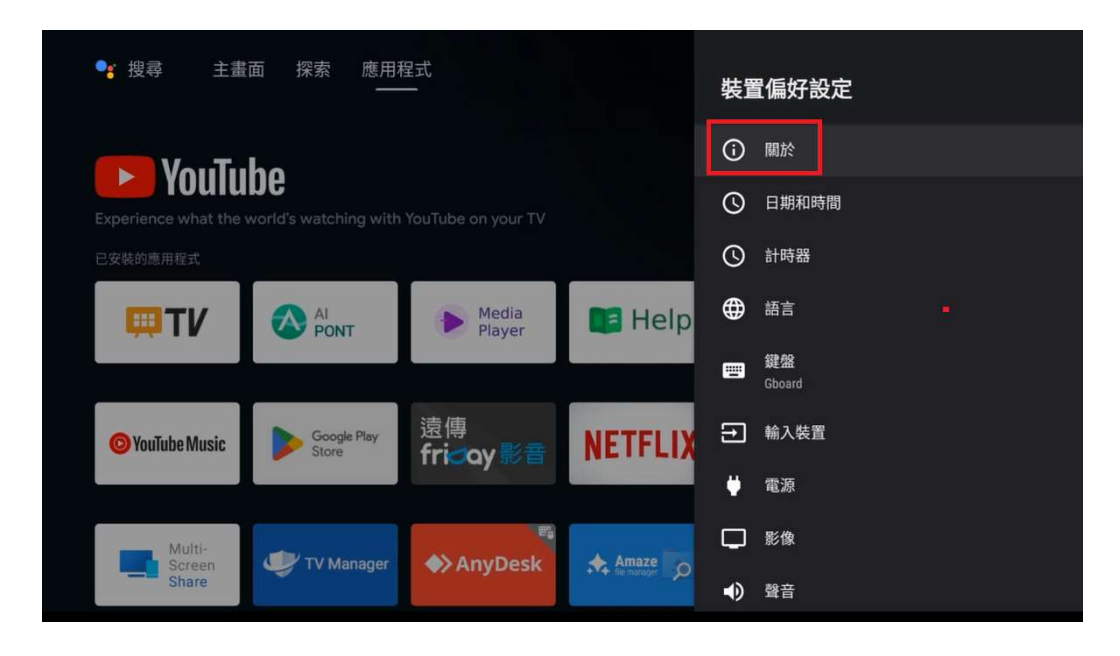

進入[關於]畫面,把選擇方塊移動到 [系統更新]位置按1次

[ OK 確認鍵 ] 進入下一個視窗

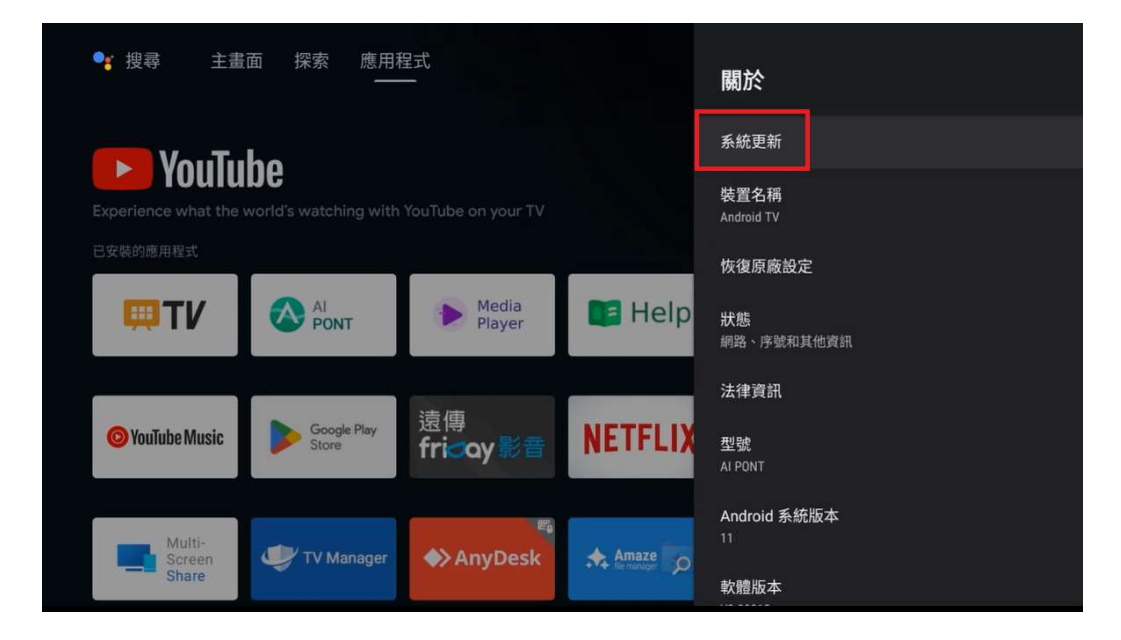

進入[ 系統更新 ] 畫面後就會開始自動檢查是否有更新項目

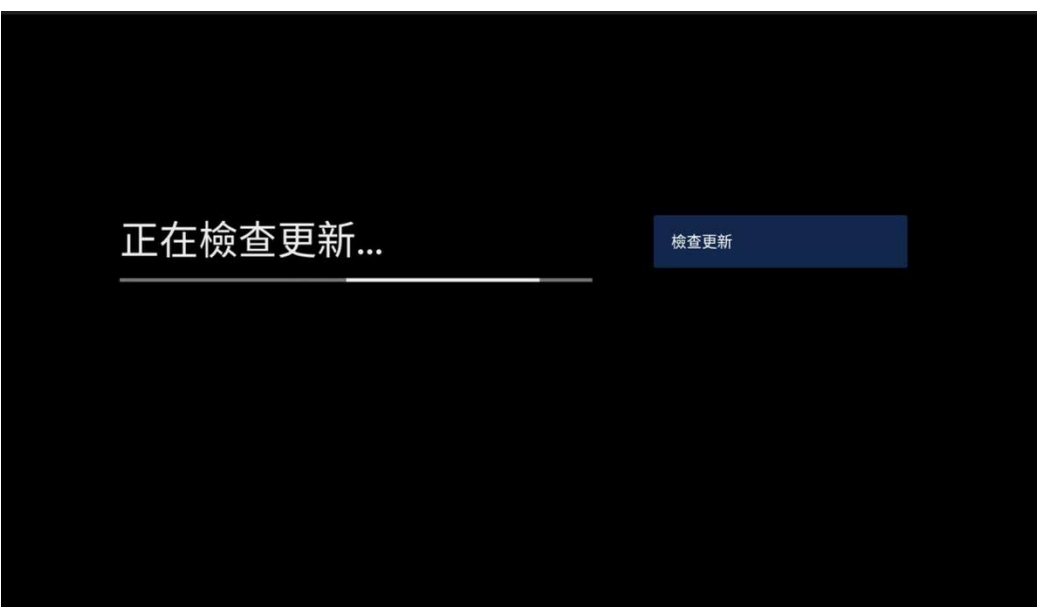

更新完畢後會跳出視窗告知是最新版本

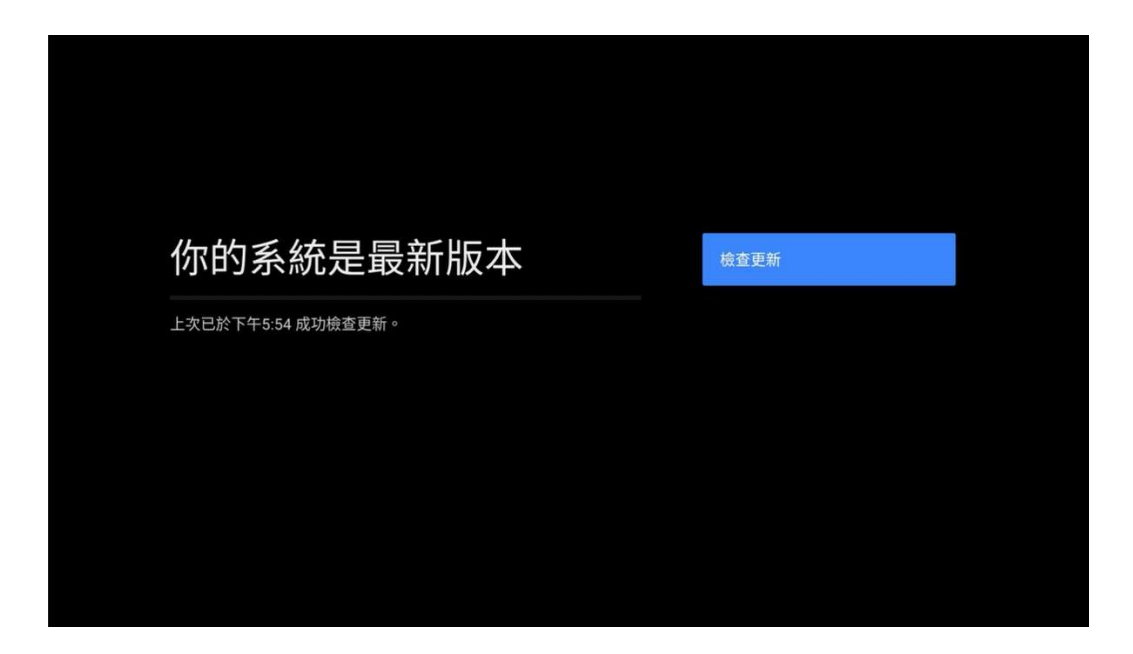

完成